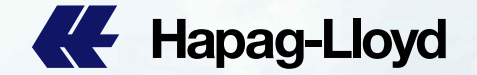

**CE** Hapag-Lloyd

**AL** Happo-Lloyd

**All.** Hanged low

**EE** Happy Lloyd

**AL** Happa-Lloyd

**CE** Hapag-Lloyd

**BE** Hapag-Lloy

**BE** Happo-Lloyd

**AL** Hapan-Lloyd

**AL** Hapag-Lloyd

**EE** Hapag-Lloyd

**AL** Hapag-Lloyd

**AL** Hapag-Lloy

**IL** Hapag-Lloyd

**ILE** Hapap-Lloyd

**III** Hapag-Lloyd

**AL** Hapag-Lloyd

**AL** Hapag-Lloyd

**BE** Hapan-Lio

**EE** Hapag-Lloy

**CE** Hapag-Lloyd

**46** Happo-Lloyd

**All** Hapag-Lloyd

**CE** Hapag-Lloyd

### **Guide for New Customers** Web Booking

**AL** Hapag-Lloyd

**AL** Hanap-Lloyd

**IL** Hapag-Lloyd

**IL** Hapap-Lloyd

**BE** Hapag-Lloyd

**III** Happo-Lloyd

**BE HIGHLIGHT** 

**BL** Hannoslow

**BE** Hammellow

**III** Hanno Lio

**BE** Haplical

Suzhou QSC

**BL** Hanso-Lloyd

**EE** Hapap-Lloyd

**EE** Hapag-Lloyd

**AL** Happo-Lloyd

**EE** Happy Lloyd

**EE** Hapag-Lloy

**III** Hapap-Lloyd

**AL** Hapag-Lloyd

**AL** Happo-Lloyd

**AL** Hanno-Lloyd

**III** Hanno-Lloyd

**AL** Hanno-Lloyd

10/03/2023

**All** Hanson Hour

**All** Hange-Llow

**AL** Hanno-Lloyd

**BB** Happy-Lloyd

**AL** Hango-Lloyd

**AL** Happo-Lloyd

# **Hapag-Lloyd**

**AL** Hapag-Lloyd

**AL** Hapag-Lloyd

**ALL** Hango-Linud

**AL** Hapag-Lloyd

**AL** Hapag-Lloyd

**KE** Hapag-Lloyd

Hanno Hourt

**E Hingo-Lloyd** 

Happa-Lloyd

**No Hapag-Lloyd** 

**CE** Hapag-Lloyd

**ILE** Hapag-Lloyd

**AL** Hapag-Lloyd

**A Hapag-Lloyd** 

**AL** Hapag-Lloyd

**IL** Hapag-Lloyd

网上订舱步骤 Web Booking Steps

打开赫伯罗特网站

https://www.hapag-lloyd.cn

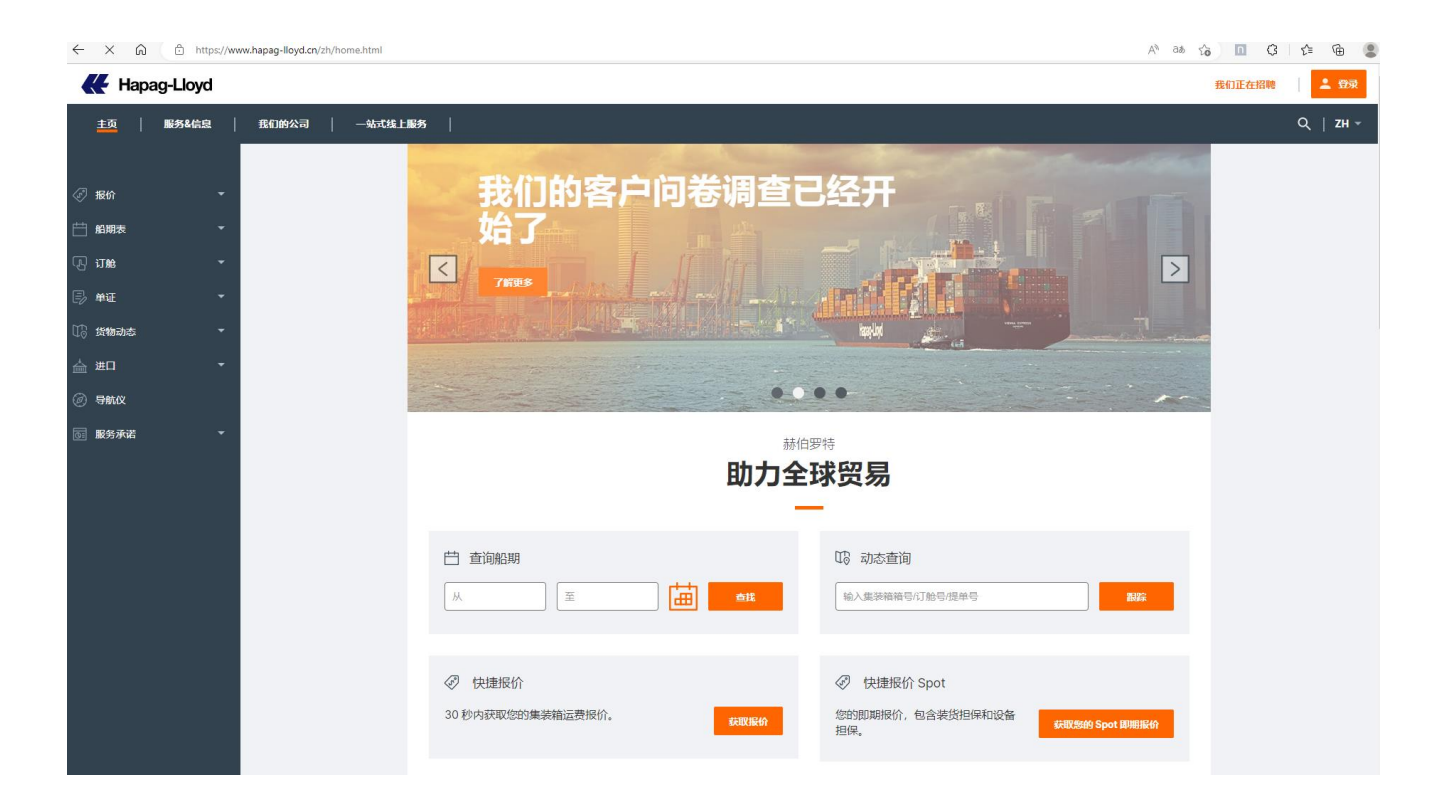

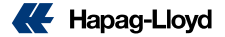

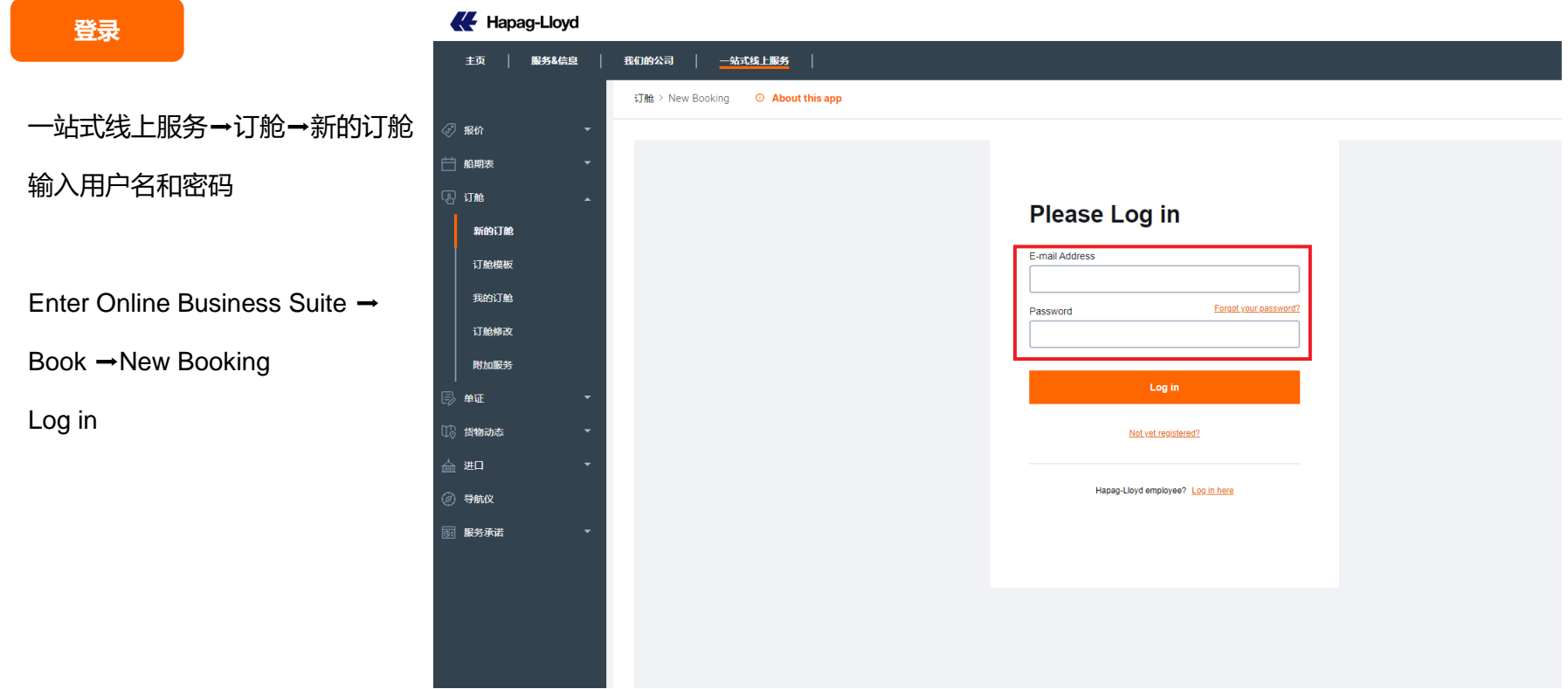

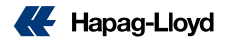

Hapag-Lloyd

主页

服务&信息

我们的公司

一站式线上服务

**[联系方式](#page-14-0)&参考**

**输入联系方式**➡**点击[下一步]**

**Click [Next]**

a)Fill in Customer Reference 客户参考,客户自定义参考信息, 方便日后建立订舱模板或拷贝订舱。 b) Fill in booking contact details 联系人资料会按照客户注册信息 自动显示。

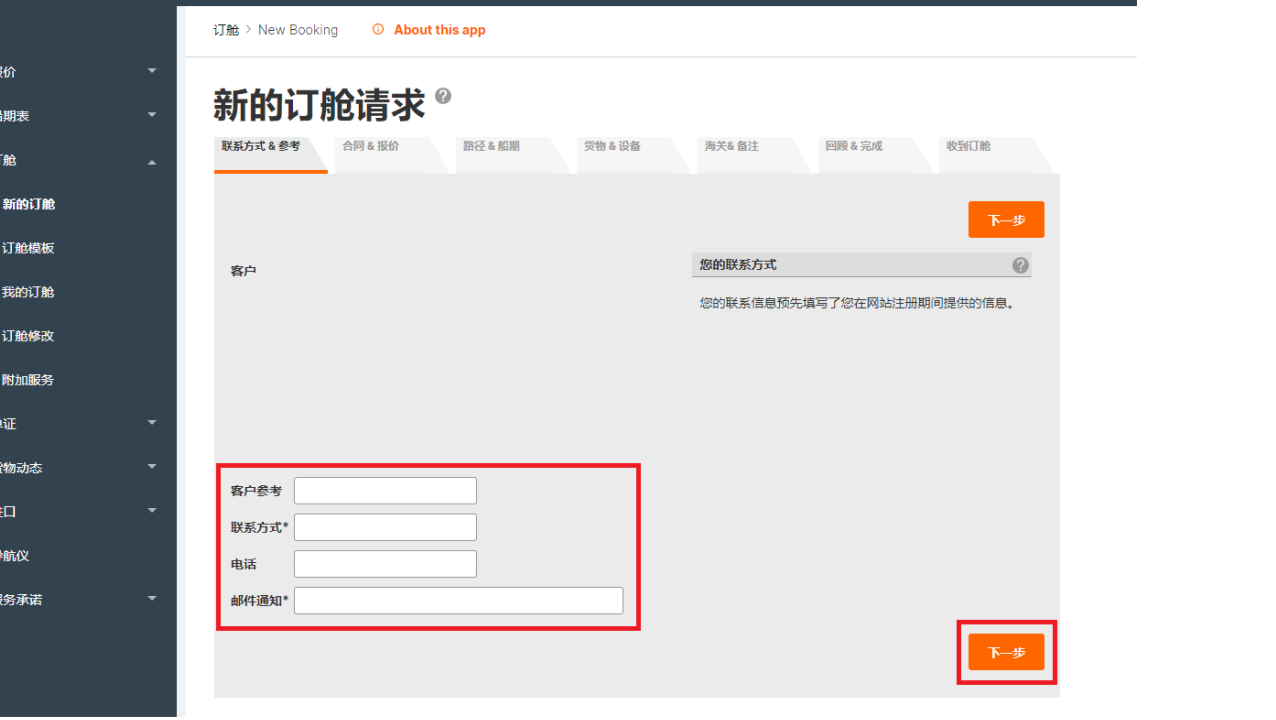

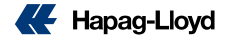

**[合同](#page-14-0)&报价**

**输入报价单/合同号,点击[查找],**

**然后点击[下一步]。**

Insert your Contract or Quick Quotation number received from Hapag-Lloyd.

Click [Find] button to search the contract or quotation information.

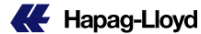

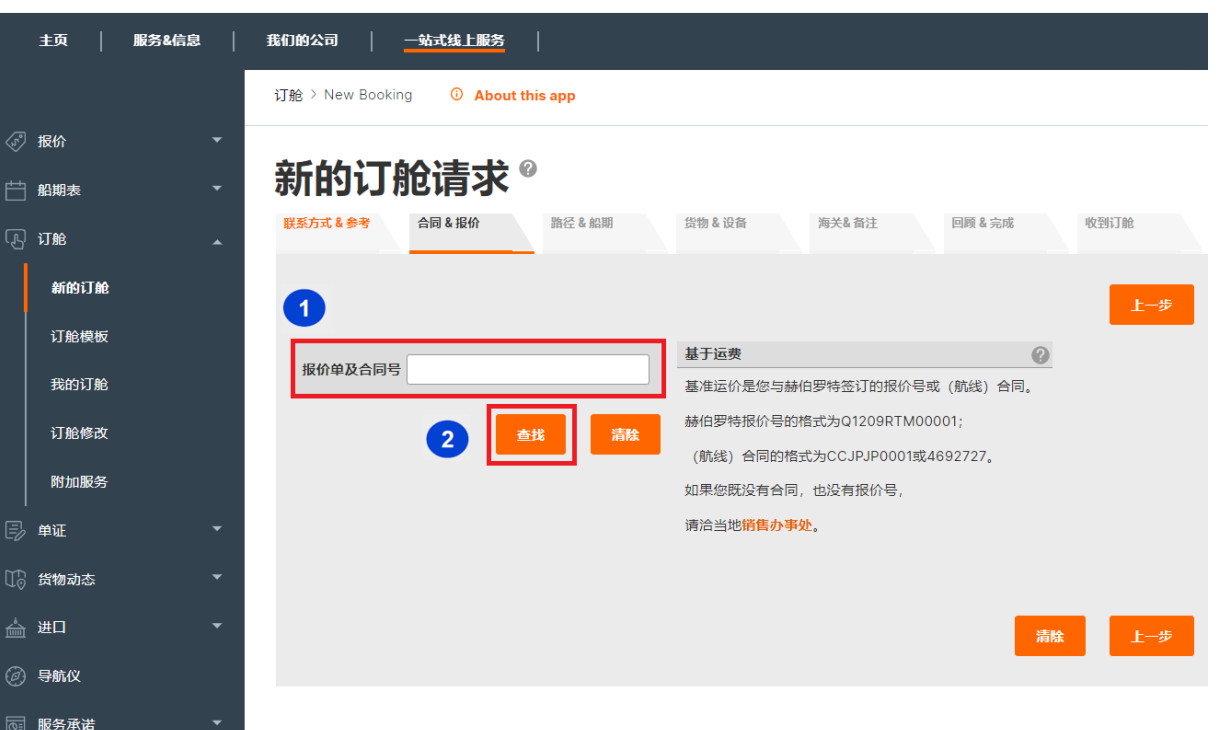

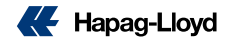

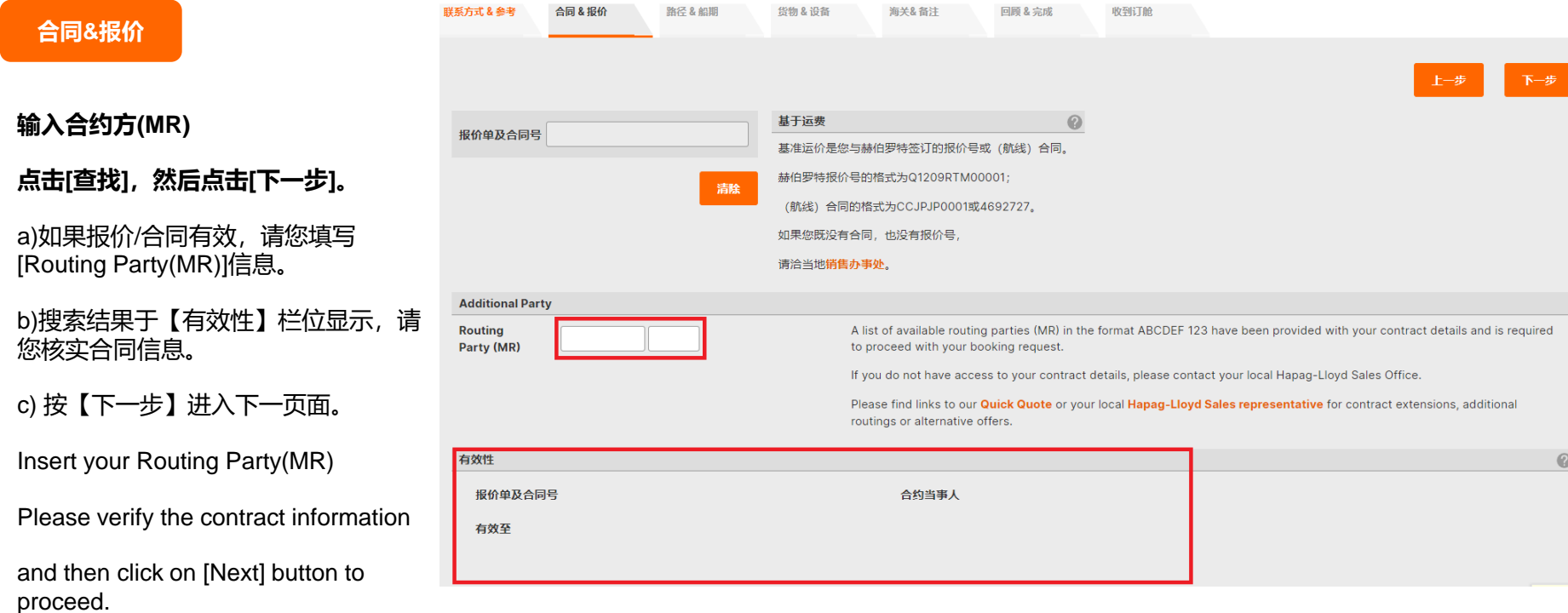

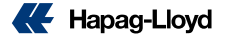

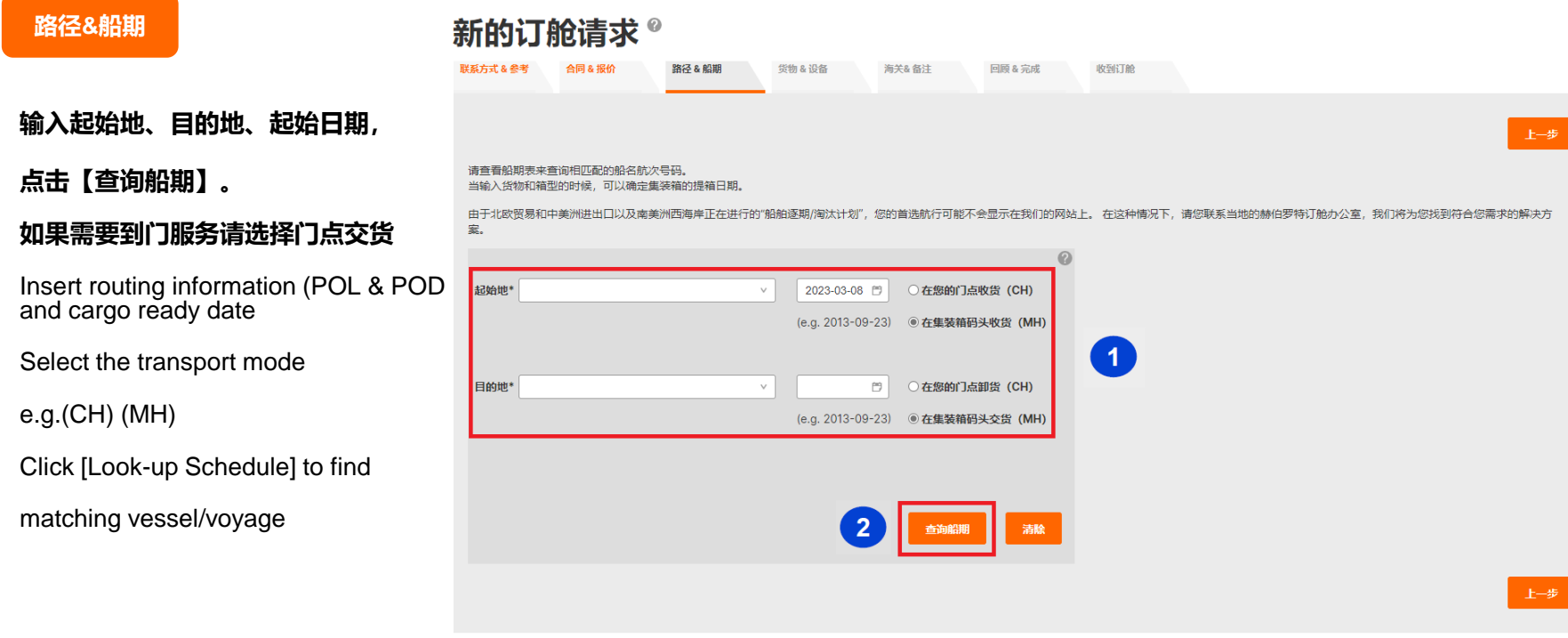

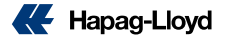

#### **[路径](#page-14-0)&船期**

连接 SHANGHAI - BUENOS AIRES 期间 2023-03-22 -

#### **选择船期**➡**点击【选择订舱】**

#### Select Vessels/Services

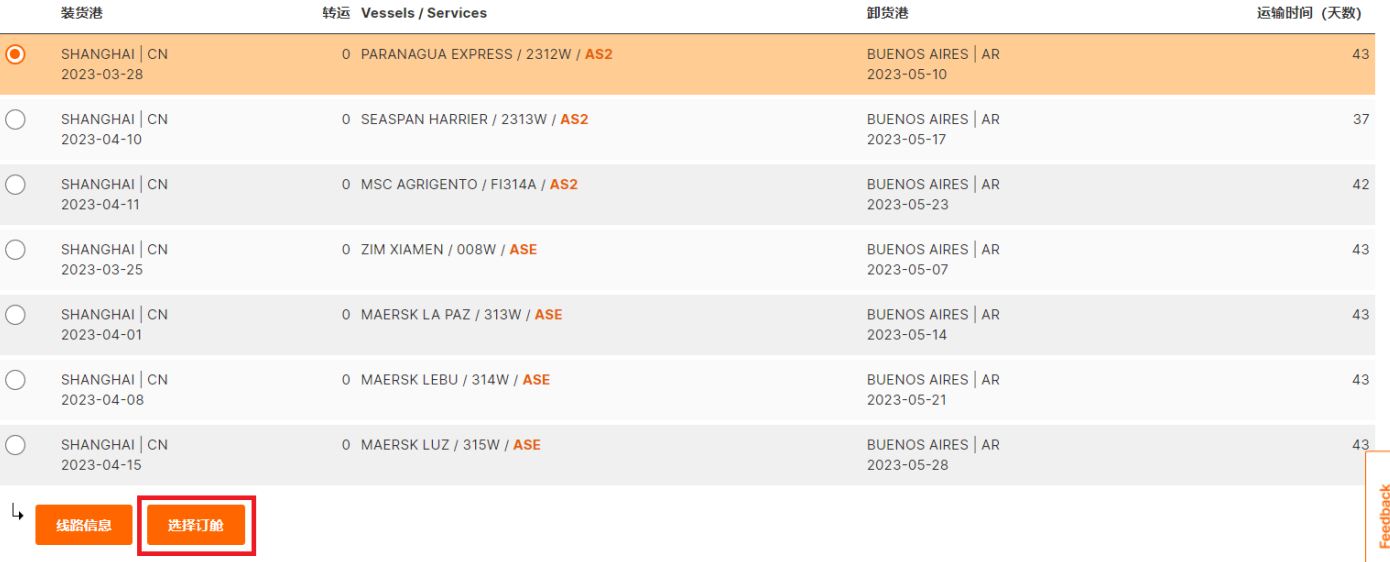

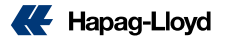

 $\odot$ 

#### **[路径](#page-14-0)&船期**

#### **核实路径信息**➡**点击【 下一步】**

After you confirm the routing

information, click [Next].

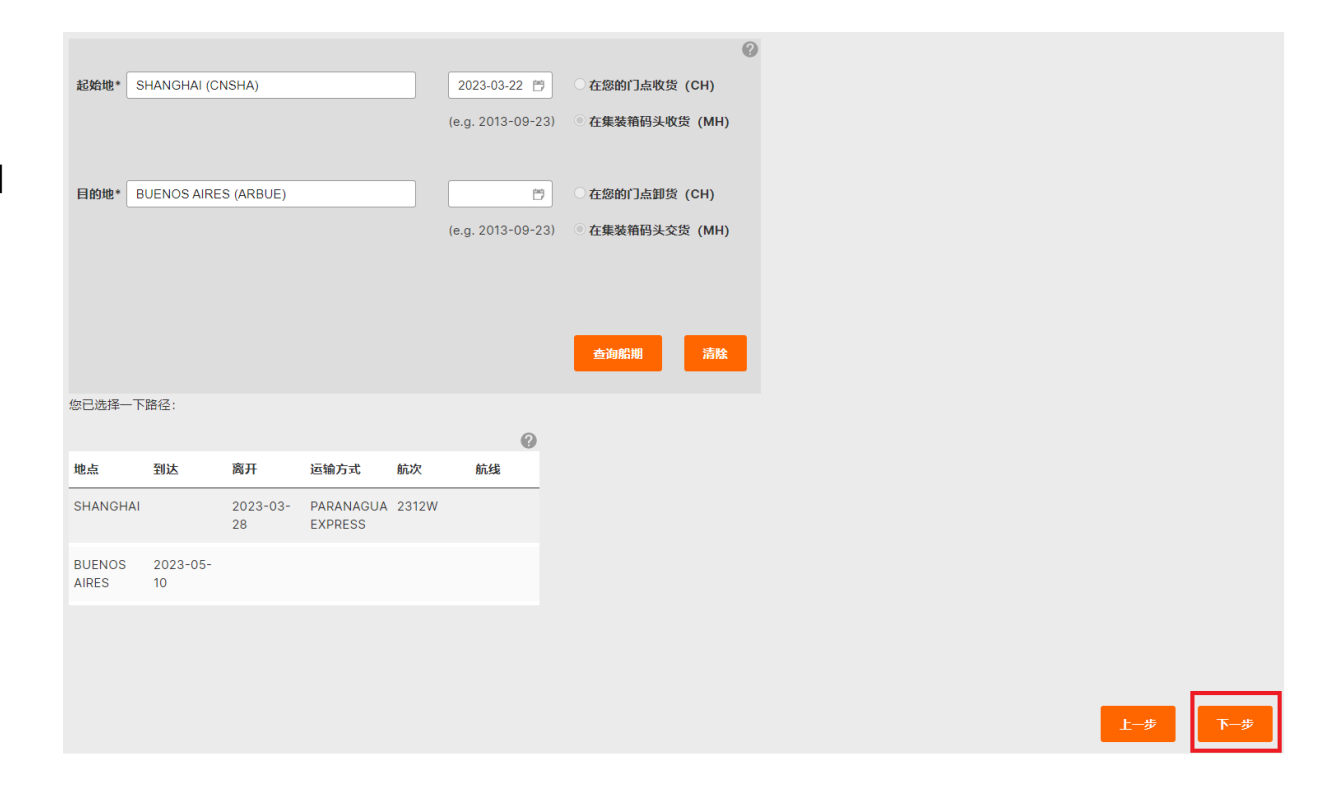

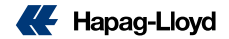

#### **[货物](#page-14-0)&设备**

#### **输入箱型、数量、品名、商品编码 以及预计提箱时间**

#### **点击【预配信息】完善各项数据**

1.指明货物由赫伯罗特集装箱或客户自备箱运输。

2 .选择数量及箱型。

如不同的箱型最多只支持4种不同的箱型和最多10个集装箱。 如相同箱型及货物名称, 最多可支持250个集装箱。 如超过所限范围,建议分开订舱。

3.提空箱日期为必填项。

4.货物描述,请为所需的集装箱输入具体的信息, 商品编码为必填项。

Insert container type, quantity, cargo description, HS code and empty container pick-up date &time.

Click [ Assign Details] to insert cargo weight & relevant information

Click [Next] button

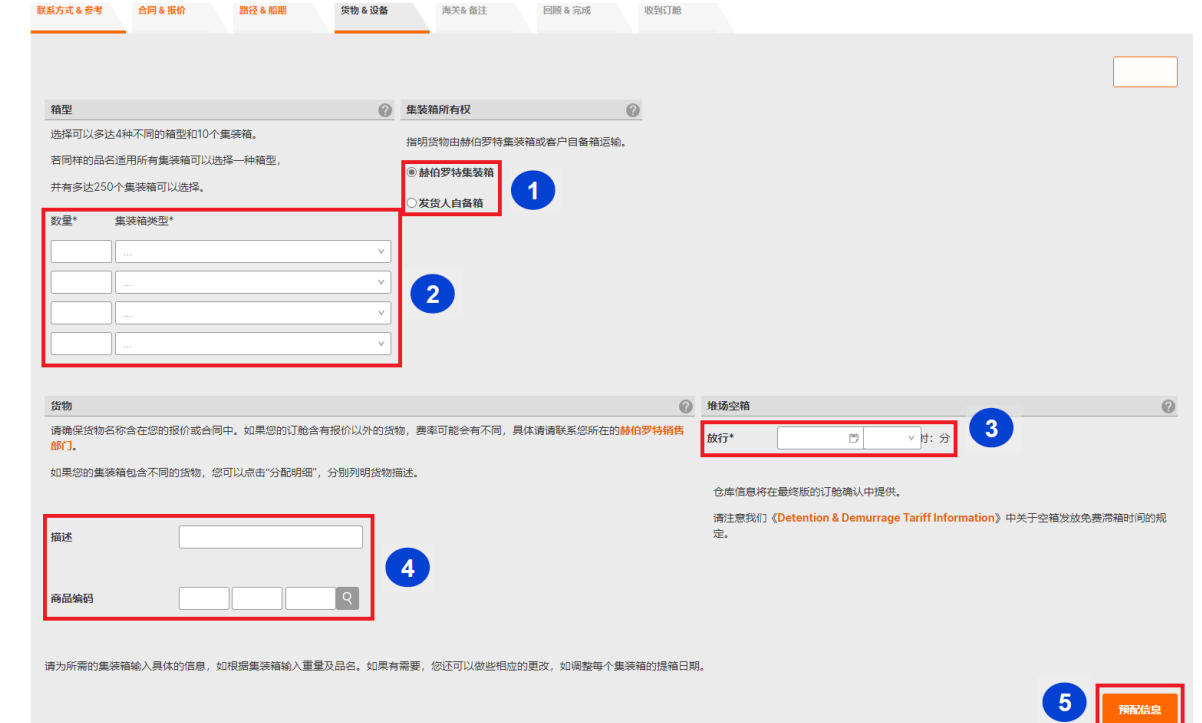

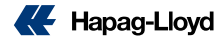

**[货物](#page-14-0)&设备**

冷柜/Reefer container

请填上温度(华氏/ 摄氏)。如有湿度、

通风等相关资料请一并提供。

Insert temperature/humidity/

ventilate etc. data

冷代干NOR(Non Operative Reefer)

请勾选"制冷关闭"。

修改箱型或货物信息,请按[清除]键。

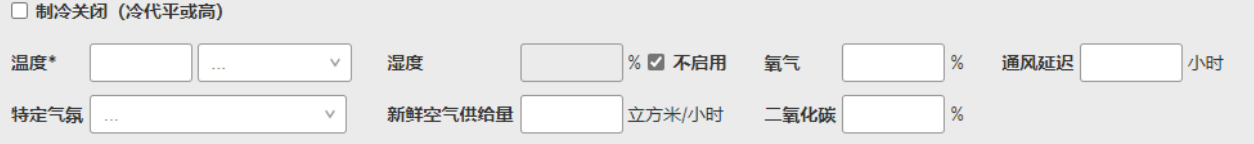

生装箱1 货物重量\* 单位\* 箱型 22GP 货物描述\* 商品编码 ま除品信息  $\boxed{\mathsf{Q}}$ TOY 12000  $kg$ **Change Type** 超限 请注意另外的装箱时间可能导致附加费产生(如起运地提箱费)。 清除 | |

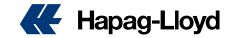

#### **[海关](#page-14-0)&备注**

#### **输入提单及舱单信息,点击【下一步】**

- 提单数量必须为1或以上
- 如果您是Self-filer, 请选"客户自发舱单"并提供 SCAC code
- 如果您不是Self-filer, 请选"由赫伯罗特船务公司将提 供舱单信息"及提供所需"货代提单"数量
- 如果您不是self-filer但不需要house bill,

请选"没有舱单/暂时不知道"栏位

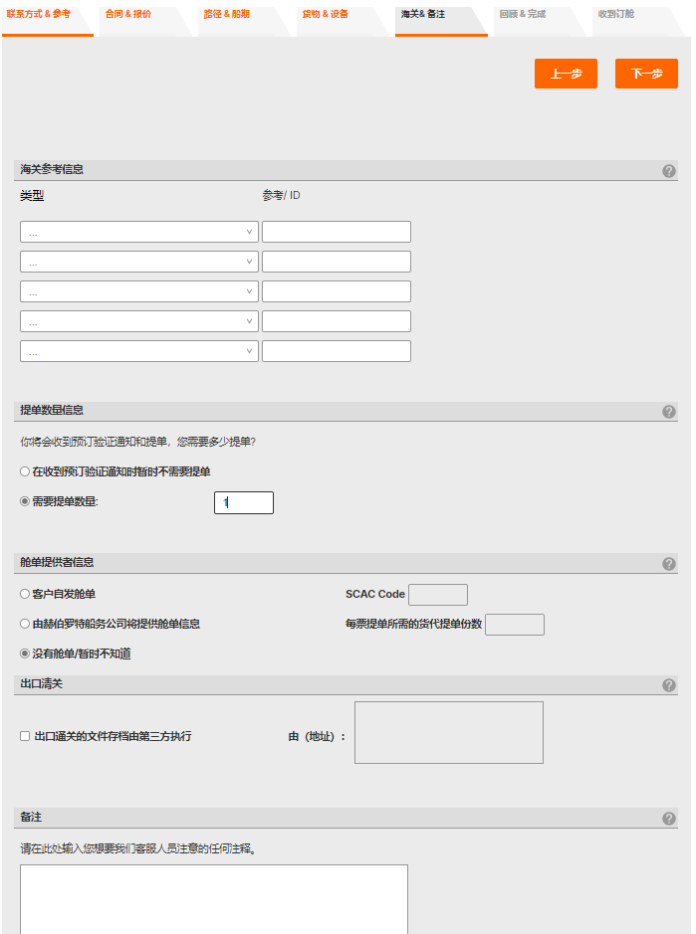

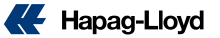

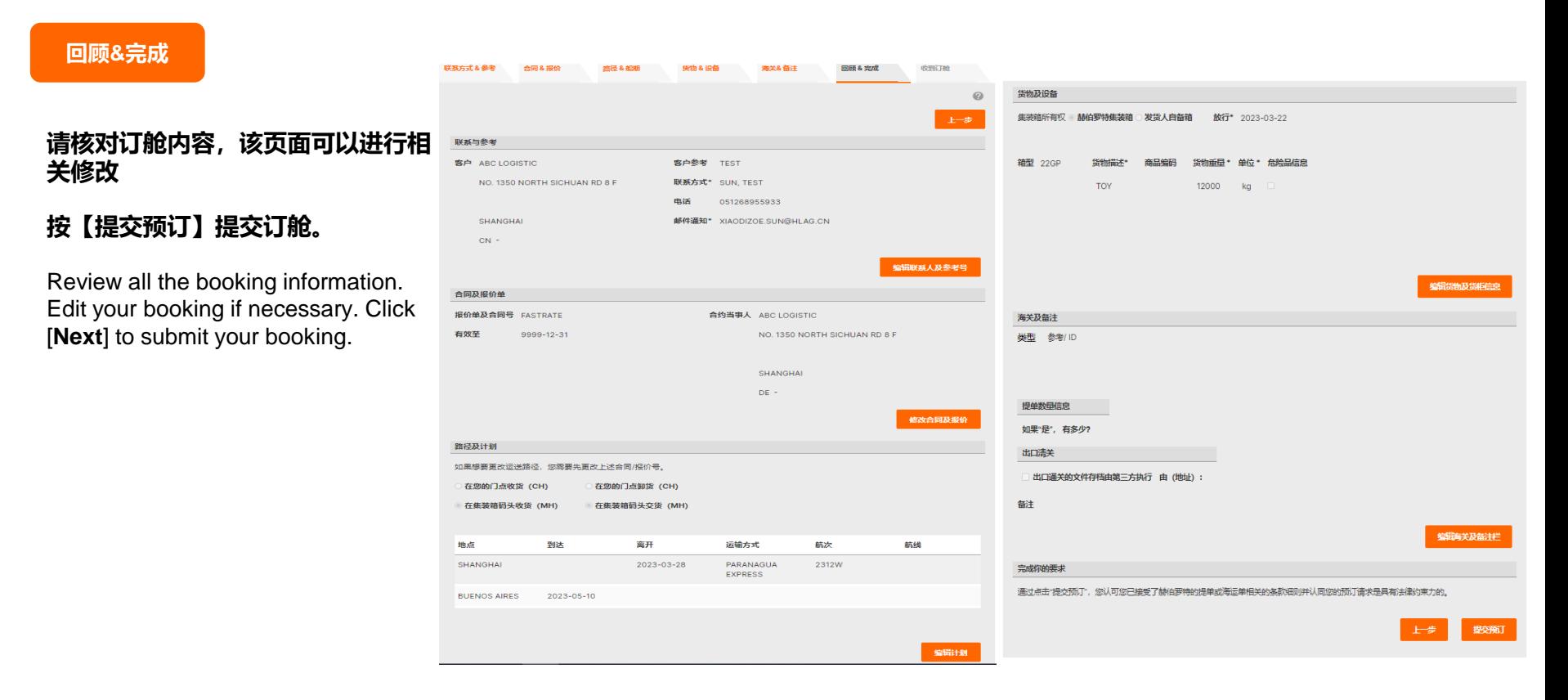

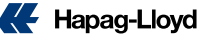

#### **[收到订舱](#page-14-0)**

#### **订舱提交之后,你会看到您的八位数订舱编号,后续您可 以通过该编号在赫伯罗特官网查询货物运输情况**

After submission, you will see a 8-digit booking number.

You can monitor, track and trace your shipment status and purchase additional services on our website using this 8-digit number.

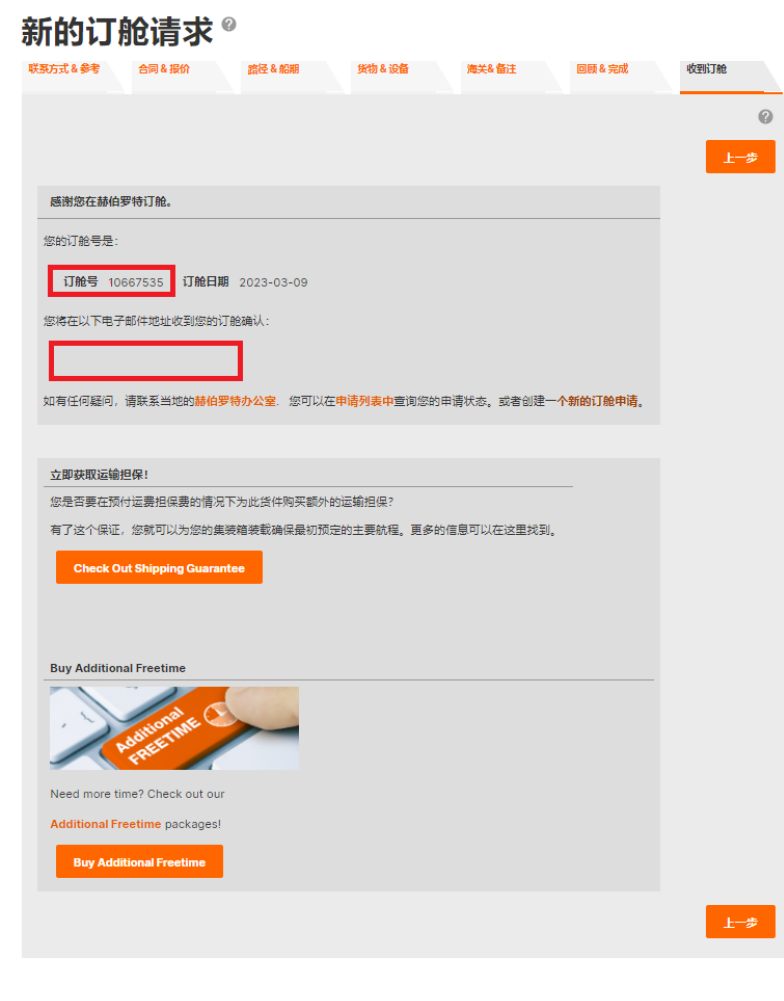

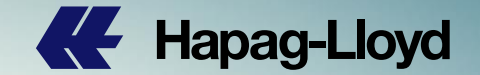

## <span id="page-14-0"></span>**Thank you**

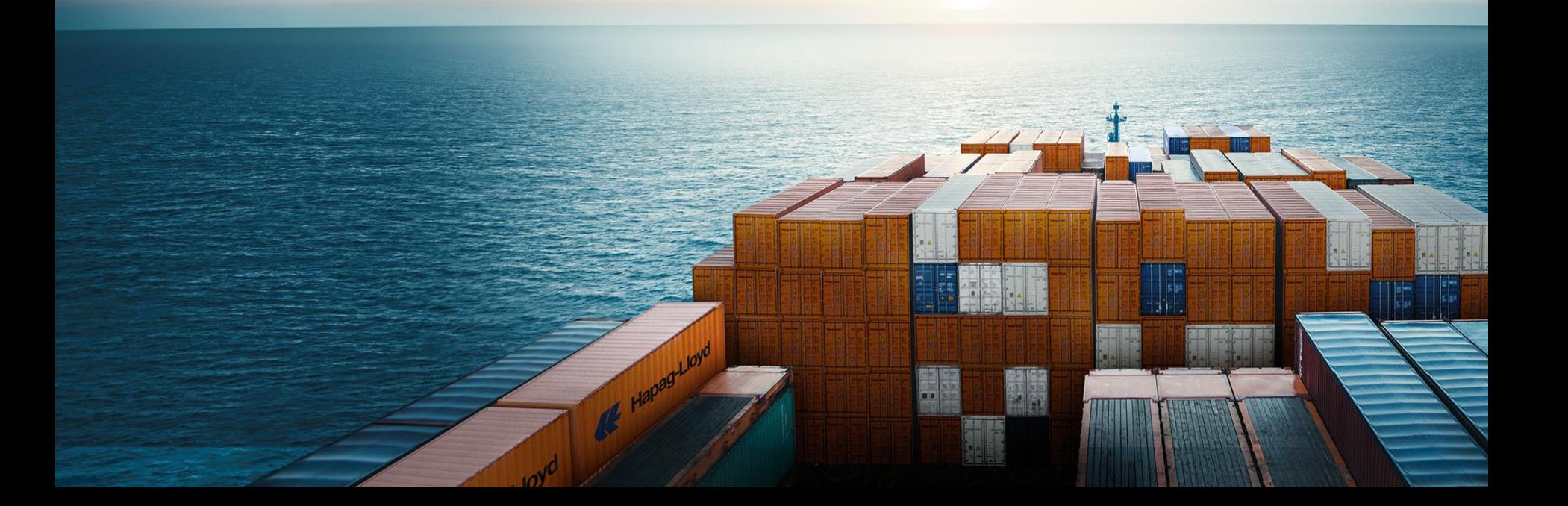